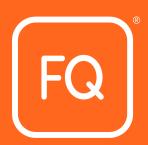

# XAMS Centre User Guide

Version Reference: DOC082-V23-1

Department: AO

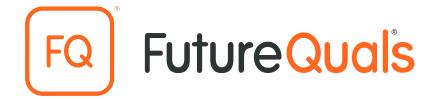

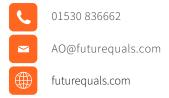

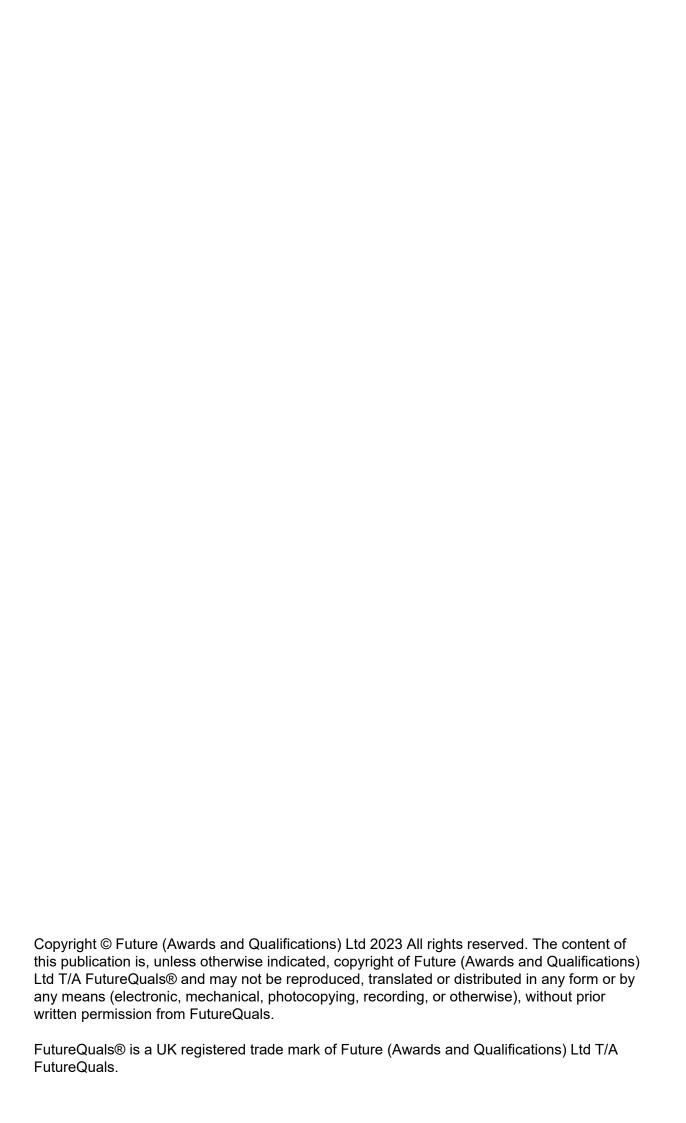

# **Document Details and Version History**

| Document Details                      |                                                                                                    |
|---------------------------------------|----------------------------------------------------------------------------------------------------|
| Document Name                         | XAMS Centre User Guide                                                                                |
| PHIRACE AT DACHMENT                   | To provide information/guidance for Centres accessing and using the online assessment platform, XAMS. |
| Change Applied to<br>Existing Version | 10/11/20-V1                                                                                           |
| Document Owner                        | Qualifications Team                                                                                   |

| Version Control Information           |              |            |                                                                                                    |  |  |  |  |
|---------------------------------------|--------------|------------|----------------------------------------------------------------------------------------------------|--|--|--|--|
| New Version Number (After Amendments) | Date Amended | Section    | Details of Change(s)                                                                                               |  |  |  |  |
| DOC082-V23-1                          | 17.05.23     | Throughout | <ul> <li>Screenshots (including new logo)</li> <li>Information – condensed</li> <li>Headings and titles</li> </ul> |  |  |  |  |
|                                       |              |            |                                                                                                    |  |  |  |  |

Document Title: XMAS Centre User Guide

# **Table of Contents**

| Overview and System Requirements                                          | 3  |
|---------------------------------------------------------------------------|----|
| Enabling Pop-ups                                                          | 3  |
| Safe Exam Browser (SEB)                                                   | 3  |
| Types of XAMS Assessments                                                 | 3  |
| Centre Users – Exams Officers                                             | 3  |
| Logging In - Exams Officers                                               | 4  |
| Registering Learners                                                      | 5  |
| Scheduling Assessments                                                    | 5  |
| Creating a Schedule                                                       | 5  |
| Reasonable Adjustments                                                    | 11 |
| Preparing for the Assessment                                              | 12 |
| Invigilation of XAMS Assessments                                          | 14 |
| Accessing the Assessment                                                  | 14 |
| Navigating the Assessment                                                 | 18 |
| Specific Guidance for Reformed Functional Skills Assessments              | 21 |
| Publishing Times                                                          | 23 |
| Learner Results and Feedback                                              | 23 |
| Re-sits                                                                   | 27 |
| Submitting Assessment Decisions for Speaking, Listening and Communication | 28 |
| Trouble-shooting                                                          | 31 |
| Username and Password Issues                                              | 31 |
| Unable to Schedule a Learner                                              | 31 |
| Maximum Assessment Attempts Reached                                       | 31 |
| Appendix 1 – Downloading and Installing the Safe Exam Browser (SEB)       | 32 |
| Annendiy 2 — Installing and Using the Offline Player                      | 22 |

Version No:DOC082-V23-1

# **Online Assessment Platform - XAMS**

#### **Overview and System Requirements**

XAMS is a user-friendly e-assessment platform offering browser-based online assessments. The XAMS system works on most mainstream browsers, including Chrome, Microsoft Edge and Safari etc. Please note, Internet Explorer 9 (or higher) is not supported by the XAMS platform and should therefore **not** be used to access this. In addition, prior to taking the assessment, please ensure that you are connected to the internet and have a strong and stable connection. Learners are also advised to complete their assessments on compatible devices; we recommend using an iPad, tablet, computer or a laptop and **not** a mobile phone.

#### **Enabling Pop-ups**

Learners will **not** be able to sit assessments, or use certain parts of the system, unless pop-up blocking is switched off. If you require further advice on this, please contact your network administrator.

#### Safe Exam Browser (SEB)

The Safe Exam Browser is a computer software system that locks down the computer being used for an assessment, ensuring that Learners cannot access any other programme (i.e. the internet or Word). Centres are advised to download and install the Safe Exam Browser before a Learner undertakes a Reformed Functional Skills live assessment in English or mathematics, though this is not a mandatory requirement for other qualifications. Please note that the SEB is **not** required to access sample assessment materials. Further information on how to download and install the SEB can be found in *Appendix 1*.

#### Types of XAMS Assessments

Dependent on the requirements of the qualification, our assessments are composed of different question types, including multiple-choice questions (MCQs), true/false questions, short answer questions and written response questions. Details of assessment type, along with assessment timings and the number of questions included, can be found in the relevant full qualification specification.

#### Centre Users – Exams Officers

To gain access to the platform, all Centre users of XAMS will need to complete an online XAMS User Form agreeing to the XAMS Terms and Conditions. Login details will then be issued and, as an Exams Officer, you will have the ability to schedule assessments, print key invigilation/Learner login documents and access results. Please note, you do not need to complete XAMS User Forms for Learners.

Document Title: XMAS Centre User Guide

The XAMS Terms and Conditions, along with a copy of this XAMS Centre User Guide, can be accessed on the FutureQuals website, along with a link to the XAMS platform.

# Logging In - Exams Officers

All Exams Officers should log in to the platform using the following link: <a href="https://www.futurequals.com/">https://www.futurequals.com/</a> and select XAMS Login

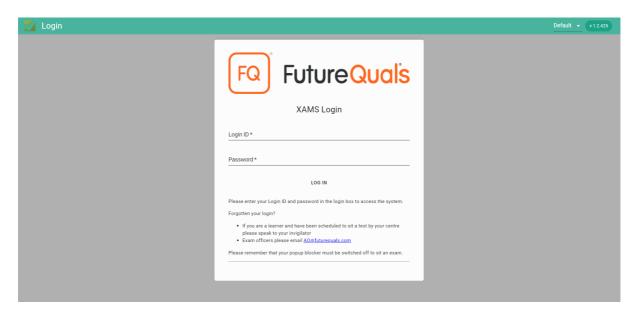

Log in to the platform using your Login ID and a case sensitive Password. Please note that your User ID and Login ID are the same and can be used interchangeably.

Should you have issues logging in, or you experience any problems, please contact Customer Support at <u>AO@futurequals.com</u> or by calling 01530 836 662. Please be advised FutureQuals opening hours 09:00 - 17:00 Monday to Friday, therefore there will be limited system support outside of these hours.

Once logged in, you will see the *Welcome/Home Page* and have access to the following tabs: *Home, Schedule, Administration, Results* and *Log Out*.

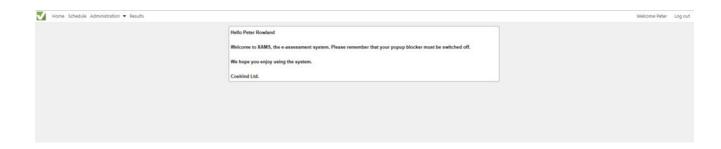

Document Title: XMAS Centre User Guide

# **Registering Learners**

To schedule Learners for assessments in the XAMS system, Learners must first be registered in QMIS for the relevant qualification(s). After registration, please allow at least **1 working day** from the point of registration (and payment) for our staff to complete the necessary internal steps. For detailed instructions on QMIS registration, please visit our QMIS Centre User Guide via https://www.futurequals.com/centres/#existing-centres.

# **Scheduling Assessments**

## Creating a Schedule

To schedule a Learner, log in to the XAMS platform with your Exams Officer details.

Once logged in, select < Schedule >.

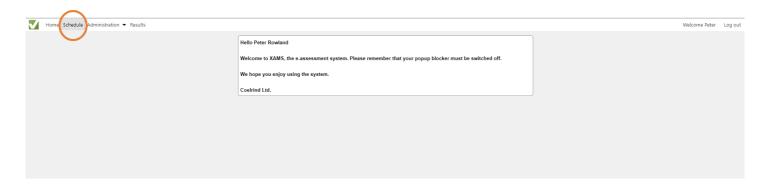

#### Then, select <+Create>.

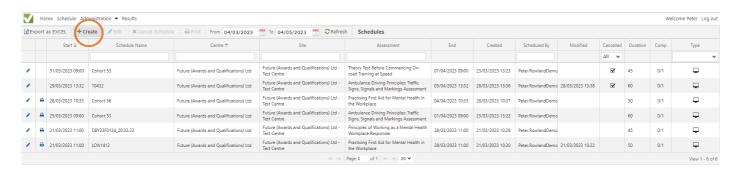

Document Title: XMAS Centre User Guide

Version No:DOC082-V23-1

A new window will appear. Using the dropdown menu, select the relevant qualification and assessment. For qualifications with multiple XAMS assessments, you will need to create separate schedules for each assessment.

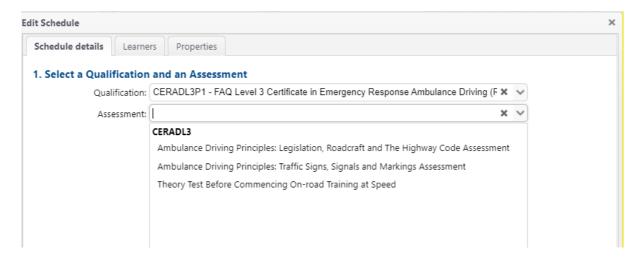

You will then be able to select the date, time and type (online or offline) for the assessment. See *Appendix 2* for further information about using the offline player.

Please note that, unless advised or specified in a full qualification specification all Learners must be scheduled at least **24 hours** in advance of their first attempt. This is to ensure that all Learners are informed of their assessment before the assessment day, where the qualification length allows.

We offer a schedule window of **7 days**. This means that Learners can take their assessment any time within the seven days preceding the listed start time.

You will also need to add a **<Schedule Name>**. Any reference applicable to your Centre is acceptable, i.e., FAQ-FROS-24-11-20. You may wish to complete the **<Time and Location>** section, though this is not a mandatory requirement.

Document Title: XMAS Centre User Guide

Please note that schedule passwords are automatically generated when scheduling an assessment.

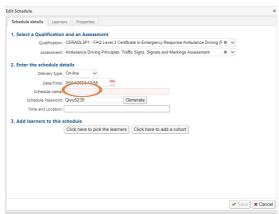

Learners can be added by selecting **<Click here to pick the Learners>**.

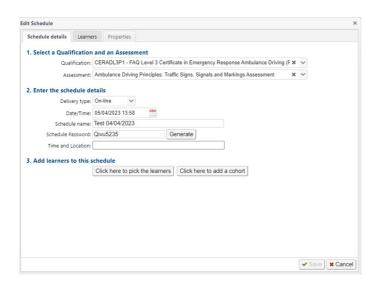

You will then be directed to the <**Pick Learners**> tab. Here you may add one or multiple Learners (providing that they are all taking the same assessment) to the schedule by selecting the tick box by the name of each Learner.

Document Title: XMAS Centre User Guide

Version No:DOC082-V23-1

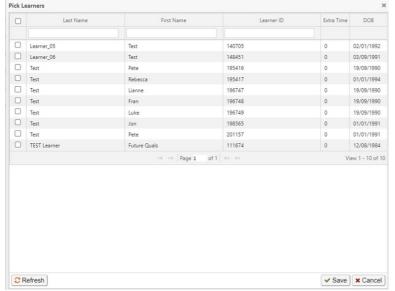

HINT: If you have several eligible Learners, it may be helpful to search for them using the **<Learner ID>** and **<Name>** search boxes.

Learners in one schedule are **not** required to sit the online assessment at the same time and are free to take the assessment at any point during the schedule window, providing all invigilation requirements are met.

Alternatively, you may wish to create a cohort name for a group of Learners. To do this, select the **<Click here to add a cohort>** button.

Please note, an error message may appear with the message 'Invalid Learners' if a Learner(s) has already been scheduled to take the assessment within the **7 days** from when first scheduled. This will need to be reset.

To confirm the addition of the Learner(s), select **<Save>**.

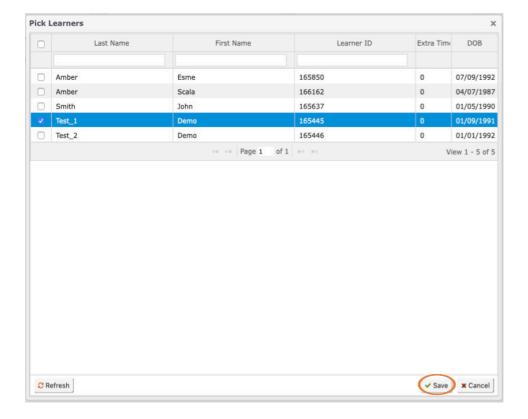

You will then be directed back to the **<Schedule Details>** tab. If you have a Learner eligible for additional assessment time, this can now be added using the **<Learner>** tab; see *Reasonable Adjustments* for instructions.

Check over the details of the schedule. When you are happy that everything is correct, press <**Save**>.

This completes the scheduling process.

Viewing, Editing and Cancelling Schedules

All schedules, past and upcoming, can be viewed on the *Schedule Page*, accessed via the *Welcome Page*.

The calendar icons can be used to view schedules for a set time-period. Additionally, the search boxes can be used to view schedules sorted by a range of filters.

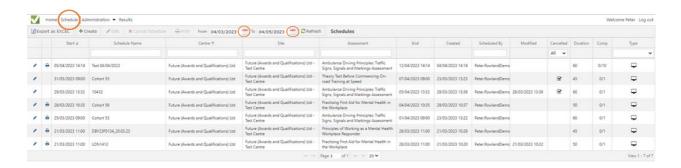

The number of Learners in each schedule is shown, as well as the number of Learners who have completed their assessment.

| Schedules |      |  |  |
|-----------|------|--|--|
| Duration  | Comp |  |  |
|           |      |  |  |
| 0         | 0/1  |  |  |
| 120       | 1/1  |  |  |
| 30        | 1/1  |  |  |
| 60        | 0/1  |  |  |
| 60        | 0/2  |  |  |

Document Title: XMAS Centre User Guide

Version No:DOC082-V23-1

To edit a schedule, select the pencil icon on the left-hand side of the page. This will open the schedule details. Here you will be able to edit any details and add or remove Learners, providing they have not already started or completed the assessment. In this instance, you will **not** be able to edit the schedule.

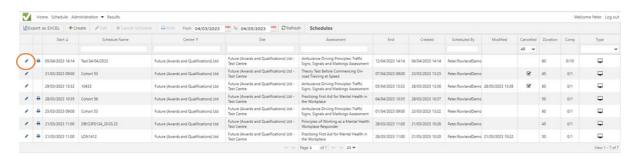

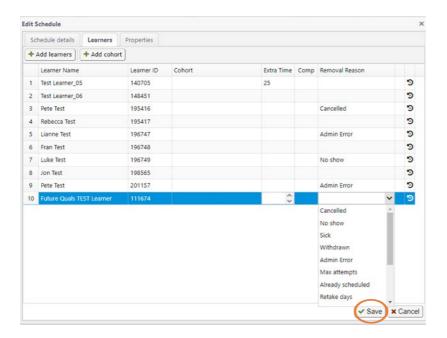

When you are happy with your edits, please press < Save>.

To cancel a schedule, click on the schedule and select < Cancel Schedule>.

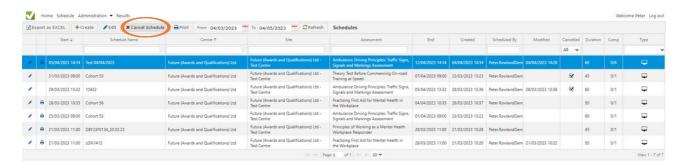

Document Title: XMAS Centre User Guide

Version No:DOC082-V23-1

## If you wish to go ahead, select **<Confirm>**.

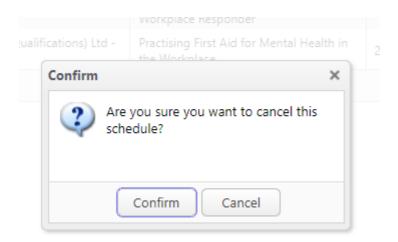

#### Reasonable Adjustments

All reasonable adjustment requests must have been submitted using the Reasonable Adjustment Application and Notification Form.

If the Learner requires a reasonable adjustment for additional assessment time, this can be added manually when creating the schedule (as mentioned above), by selecting the **<Learners>** tab.

Extra time - up to 25 % - should be added in for the appropriate Learner, before pressing <**Save**>.

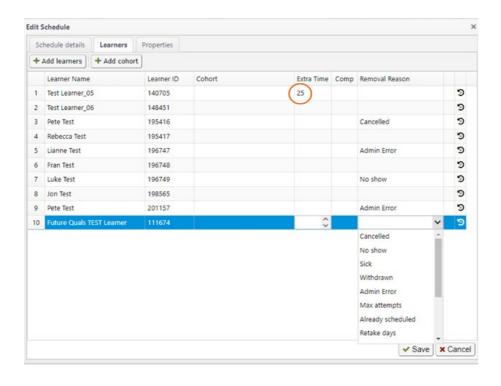

Document Title: XMAS Centre User Guide

Version No:DOC082-V23-1

# **Preparing for the Assessment**

Before each assessment, the Exams Officer/Invigilator will have the option to print both the *Attendance List* and the *Individual Login Sheets*. The *Attendance Register*, found in our Instructions for Conducting Controlled Assessments Policy, will also need to be printed.

These can be accessed via the *Schedule Page* on XAMS by selecting the printer icon on the relevant schedule row.

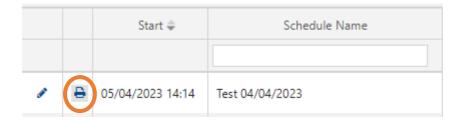

You will then need to select which sheet you require.

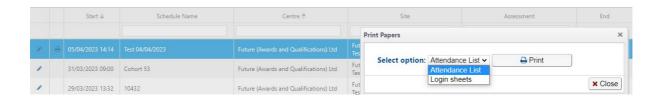

The selected sheet will open as a PDF in a new tab and which can then be printed.

The Attendance List is for use by the Invigilator **only** and **must** be kept and securely stored by the Centre for at least **3 years**, along with the Attendance Register. All fields must be completed.

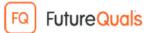

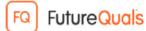

| Schedule - Test 04/04/2023 |                                                      |                         |                 |              |               |         |        |  |
|----------------------------|------------------------------------------------------|-------------------------|-----------------|--------------|---------------|---------|--------|--|
| Centre:                    | Future (Awards and Qualifications) Ltd - Test Centre |                         |                 |              |               |         |        |  |
| Assessment:                | Ambulance Driving Pri                                | inciples: Traffic Signs | , Signals and M | Markings Ass | essment       |         |        |  |
| Start:                     | 05/04/2023 14:14                                     |                         |                 |              |               |         |        |  |
| End:                       | 12/04/2023 14:14                                     |                         |                 |              |               |         |        |  |
| Duration:                  | 60 mins                                              |                         |                 |              |               |         |        |  |
| Created:                   | 04/04/2023 14:28                                     |                         |                 |              |               |         |        |  |
| Password:                  | Dota9740                                             |                         |                 |              |               |         |        |  |
| Time and Location:         |                                                      |                         |                 |              |               |         |        |  |
| Learners                   |                                                      |                         |                 |              |               |         |        |  |
| First Name                 | Last Name                                            | Login ID                | Password        | Extra Time   | Remove Reason | Present | Absent |  |
| Test                       | Learner_05                                           | 140705                  | Qixo6884        | 25%          |               |         |        |  |
| Test                       | Learner_06                                           | 148451                  | Zuye8551        |              |               |         |        |  |
| Fran                       | Test                                                 | 196748                  | Zeze1414        |              |               |         |        |  |
| Jon                        | Test                                                 | 198565                  | Sivo7440        |              |               |         |        |  |
| Lianne                     | Test                                                 | 196747                  | Tana0901        |              | Admin Error   |         |        |  |
| Luke                       | Test                                                 | 196749                  | Rice3605        |              | No show       |         |        |  |
| Pete                       | Test                                                 | 195416                  | Yozo5862        |              | Cancelled     |         |        |  |
| Pete                       | Test                                                 | 201157                  | Page9677        |              | Admin Error   |         |        |  |
| Rebecca                    | Test                                                 | 195417                  | Peya5866        |              |               |         |        |  |
| Future Quals               | TEST Learner                                         | 111674                  | Hedu6141        |              |               |         |        |  |
|                            |                                                      |                         |                 |              |               |         |        |  |
|                            |                                                      |                         |                 |              |               |         |        |  |
| Invigilator name:          | _                                                    |                         |                 |              |               |         |        |  |
| Invigilator signature      | -                                                    |                         |                 |              |               |         |        |  |

The *Individual Login Sheets* are to be given to each Learner so that they can access their assessment. If a Learner is scheduled for more than one assessment, they will need the relevant sheet for each assessment. Once the assessment has been completed, *Login Sheets* should be destroyed.

Document Title: XMAS Centre User Guide

Version No:DOC082-V23-1

Date:

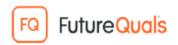

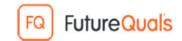

#### Schedule - Test 04/04/2023

Centre: Future (Awards and Qualifications) Ltd - Test Centre

Assessment: Ambulance Driving Principles: Traffic Signs, Signals and Markings Assessment

Start: 05/04/2023 14:14 End: 12/04/2023 14:14

Duration: 60 mins

Created: 04/04/2023 14:28
Password: Dota9740

Time and Location:

#### Learner

 First Name
 Last Name
 Login ID
 Password
 Extra Time

 Test
 Learner 05
 140705
 Qixo6884
 25%

# **Invigilation of XAMS Assessments**

All XAMS assessments must be invigilated in line with the requirements outlined in the following polices and documents:

- FSQ Operational Handbook (Reformed Functional Skills Qualifications)
- Instructions for Conducting Controlled Assessments
- FutureQuals Assessment Principles

#### **Taking the Online Assessment**

#### Accessing the Assessment

Please ensure that all pop-ups are switched off and no devices are logged in. Centres are advised to download and install the Safe Exam Browser before a Learner undertakes a Reformed Functional Skills live assessment in English or mathematics, though this is not a mandatory requirement; see *Appendix 1* for further details.

For all assessments, the following link to the XAMS platform should be used: https://www.futurequals.com/ - XAMS Login

Document Title: XMAS Centre User Guide

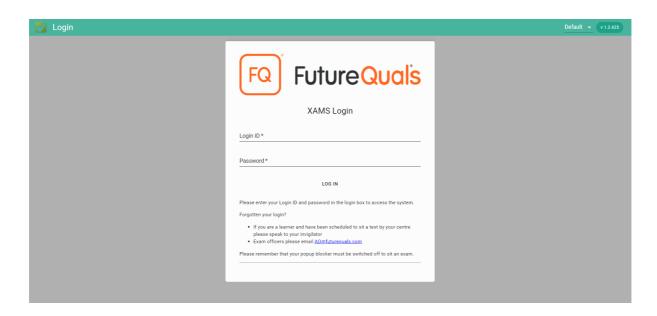

The Learner will need their Username (Login ID) and Password to log in. These can be found on the *Individual Login Sheets*.

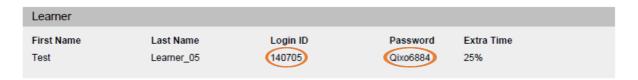

Once logged in, the *Welcome* and *Information Page* will display. Learners must read all the guidance and check that all personal details are correct, confirming these and their understanding of the instructions. Learners must inform the Invigilator of any errors. If all details are correct, all boxes should be ticked before selecting **Next**>.

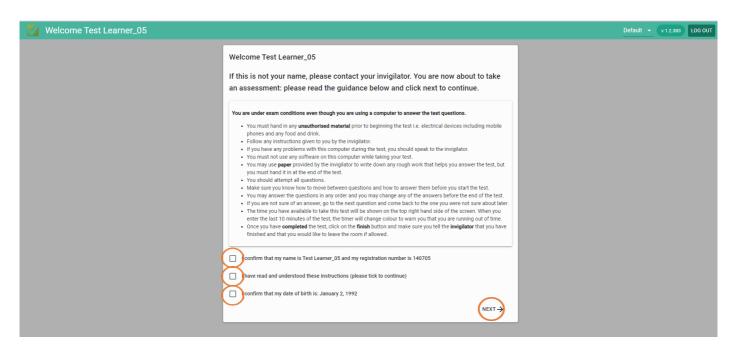

Document Title: XMAS Centre User Guide

Version No:DOC082-V23-1

The Learners will then be able to view all assessments that they have been scheduled to take, along with a practice assessment.

To access both the practice and live assessments, press the **Start** button.

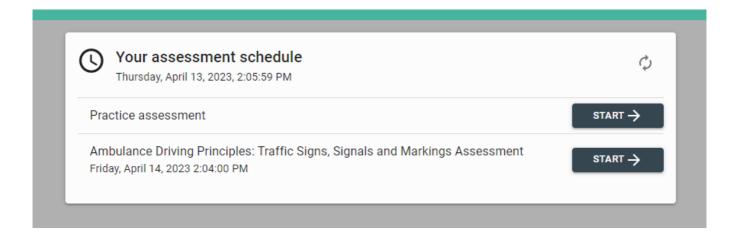

Please note that an error message will be received if an attempt to access an assessment is made before the start of the schedule window.

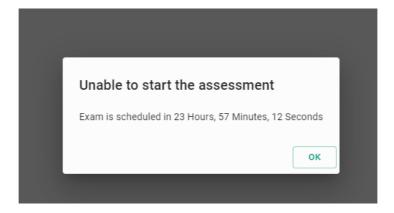

Once the schedule window is open, the Learner will be asked to enter the schedule password which can be found on the *Individual Login Sheet* and is specific to the assessment being taken. Please check carefully that the correct Learner *Login Sheet* has been issued. This password is not to be confused with the Learner's own ID password. Once entered, press <**Submit**>.

Document Title: XMAS Centre User Guide

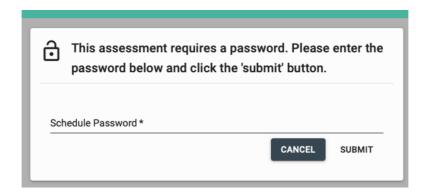

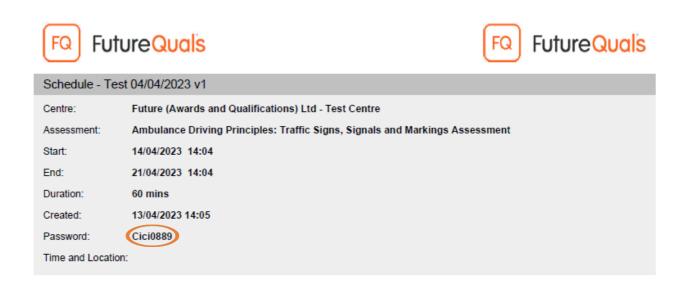

The Learner will now be able to view instructions specific to their assessment. The Learner must read the instructions before pressing **<Start>** when prompted to by the Invigilator.

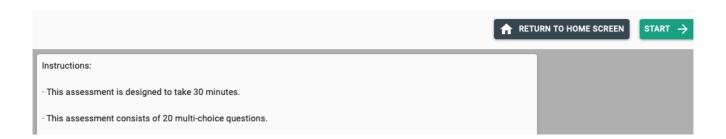

Document Title: XMAS Centre User Guide

## Navigating the Assessment

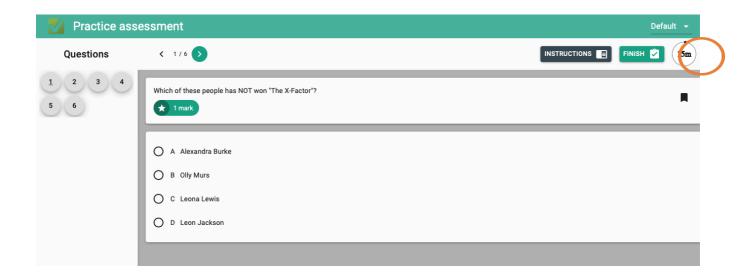

The time remaining is shown in the top right-hand corner. The Learner will also receive a warning message when they are nearing the end of their assessment. The assessment system will record all work completed and automatically finish once the designated time has elapsed.

Learners can re-access the instructions by selecting the <**Instructions**> tab. The colour scheme of the assessment can be changed by using the dropdown menu on the right-hand side.

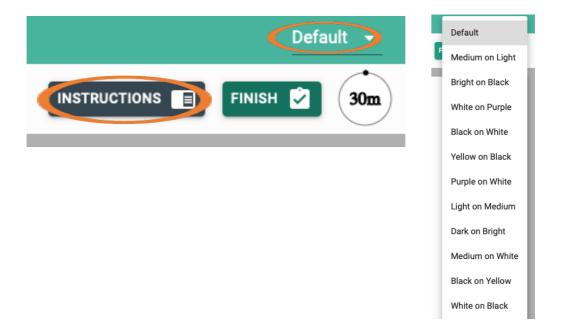

Document Title: XMAS Centre User Guide

All of the questions are displayed in a numbered list to the left of the screen. To move between questions, click on a numbered button or use the <Back> and <Next> buttons. Questions that have been answered will be highlighted in green, the current question number will be underlined and unanswered questions remain in grey (when in default mode). If a Learner skips a question and wishes to return to it, they will need to indicate this by selecting the black flag to show the Learner which question they can return to at any point during the assessment.

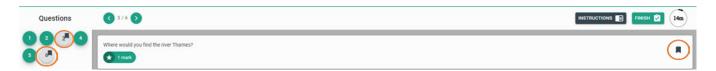

MCQ questions should be answered by selecting the chosen answer.

For written assessments, Learners should type their answer into the text box provided and, if applicable, workings should be shown in the area specified.

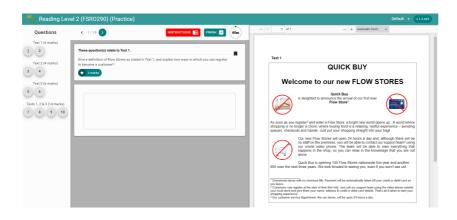

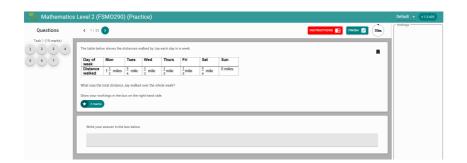

Where a scroll bar appears on the right-hand side of a page, scroll down the page to view the rest of the question. You can also move the margins to resize the question, as well as the answer and workings areas.

Document Title: XMAS Centre User Guide

Version No:DOC082-V23-1
Document Owner: AO Operations

19

Unless specified, access to calculators, dictionaries, the internet and other applications is **strictly prohibited**. Learners **must not** leave the XAMS platform or access any other programme during the assessment (please see our Instructions for Conducting Controlled Assessments for guidance on Zoom/Teams).

When the Learner is happy with their answers and would like to submit their attempt, click the **<Finish>** button.

.

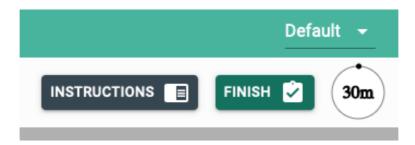

The Learner will then be asked (twice) if they wish to submit their assessment. To continue, press **OK**> on both screens. After this point, the assessment may **not** be resumed, and the Learner will **not** be able to answer any further questions.

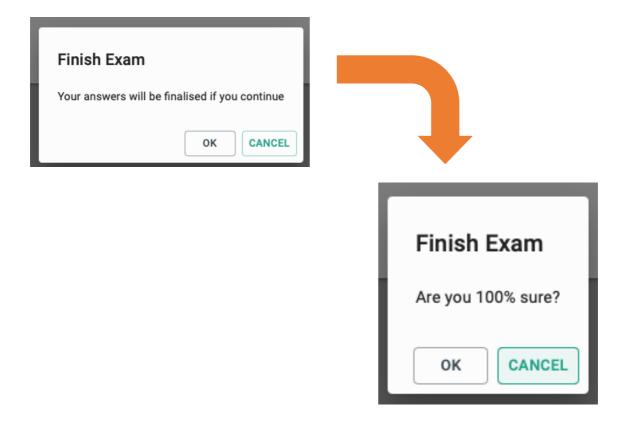

Document Title: XMAS Centre User Guide

The assessment has now been submitted and the Learner will receive a message thanking them for taking the assessment. Click **<Close>** and **<Log Out>**.

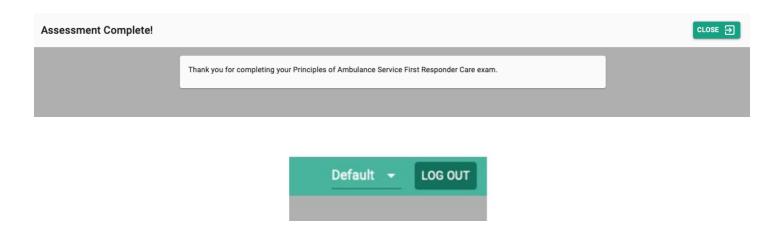

If a Learner accidently takes an assessment under the wrong Learner details, please contact us at AO@futurequals.com immediately. The Learner **must not** take the assessment again.

Should you have queries or feedback regarding our assessment, please contact us at: AO@futurequals.com

Specific Guidance for Reformed Functional Skills Assessments

#### Level 1 and 2 Reading Assessments:

All the texts included in the assessment will need to be read to answer the assessment questions. The number of marks available for each question is shown in brackets. The use of a dictionary is permitted for both reading assessments, though internet access or access to any kind of spell-checker is **not** permitted.

· You can view the texts by clicking the following icon at the top, right hand side of the screen:

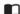

 You can view a list of questions for each text, and the marks available, by clicking the menu icon at the top, left hand side of the screen:

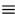

#### Level 1 and 2 Writing Assessments:

Learners are required to complete both tasks and will be assessed on their spelling, punctuation, grammar and writing composition. Access to a dictionary is **not** permitted.

Document Title: XMAS Centre User Guide

#### Level 1 and 2 Mathematics Assessments:

There are two sections in each mathematics assessment, Section A and Section B. Learners are **not** permitted to use a calculator for Section A. The on-screen calculator will be disabled for this section and Learners **must not** use a manual calculator. They will, however, have access to the on-screen calculator for Section B. To move from Section A to Section B, the Learner must confirm that they are ready to move on to the next section by selecting **Finish**. Please note that it is **not** possible to return to Section A once Section B has been started.

HINT: Learners are encouraged to check their work in Section A before moving on to Section B.

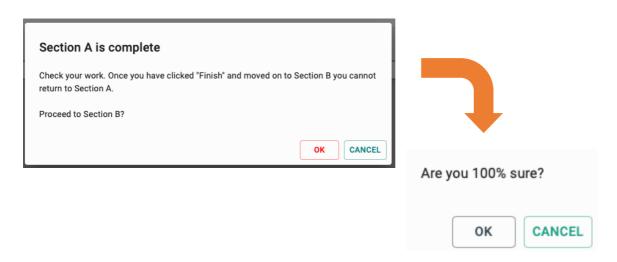

The Learner should insert their answer (if required) in the answer box located at the bottom of each question. Learners should show their workings in the workings area to the right of the screen, as these will also be marked. The number of marks available for each question is shown in brackets.

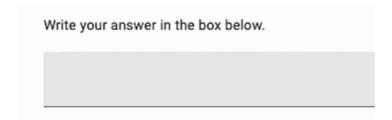

The onscreen calculator will automatically appear once a Learner has accessed the calculator (Section B) part of the assessment. Any calculations keyed into the calculator will appear in the workings screen.

Document Title: XMAS Centre User Guide

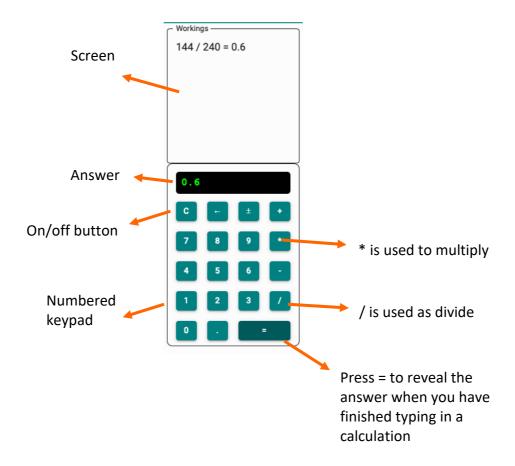

## **Accessing Results**

## **Publishing Times**

For multiple-choice question assessments, Centres will be able to access Learners' results immediately. This will show as a Pass or Fail.

All Functional Skills assessments are marked by a member of the AO Marking Team and the results will usually be available within **16 working days** from the date the assessment was taken.

#### Learner Results and Feedback

To access Learners' assessment results, select < **Results**> at the top of the *Home Page*.

Document Title: XMAS Centre User Guide

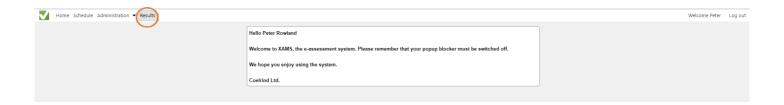

You will be able to see results for every assessment taken and generate *Individual Results* Sheets for your Learners.

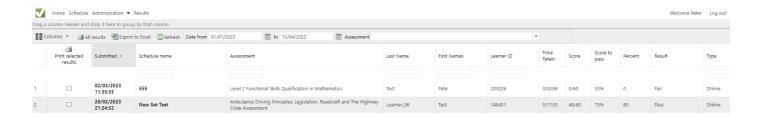

You can use the calendar icons and search boxes to filter the results shown.

HINT: The default filter for the screen is date/time submitted, with the most recent results displaying first.

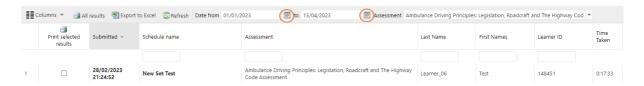

You will be able to see how long Learners spent on their assessments, marks achieved, the overall result and the paper pass mark.

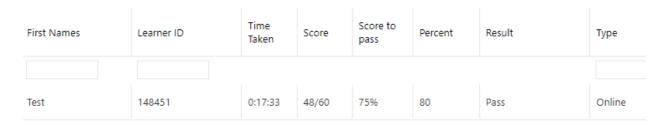

Document Title: XMAS Centre User Guide

Version No:DOC082-V23-1

You are also able to print the results for all filtered Learners; simply select <**All results**>. This will generate a report in PDF.

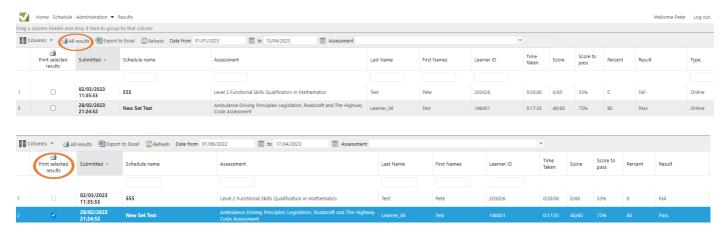

To create individual results reports, check the box against the relevant Learner(s) and then select <**Print selected results**>. This will generate a Learner *Statement of Results*, one page per Learner. You can save or print this document.

For MCQ assessments, an *e-assessment Outcomes Report* will be generated which also provides an overview of which learning outcomes the Learner performed well against and which outcomes require improvement. (Sensitive data blurred out).

Document Title: XMAS Centre User Guide

Version No:DOC082-V23-1

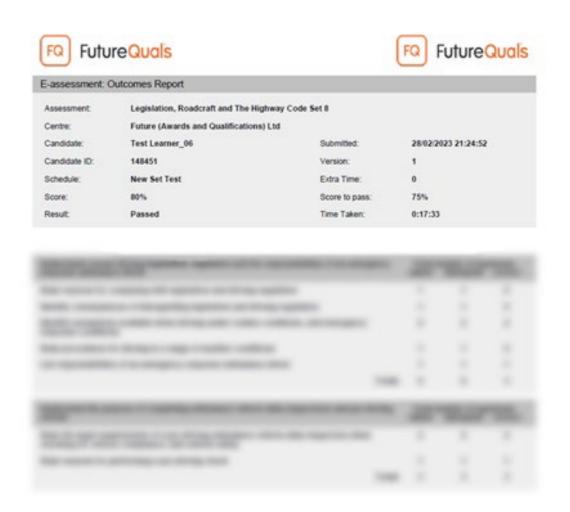

For FSQ maths and English Reading assessments, a *Results Feedback Report* will be generated. This indicates which subject content matter the Learner performed well in, as well as highlighting any potential areas for improvement. (sensitive data blurred out)

Document Title: XMAS Centre User Guide

Version No:DOC082-V23-1

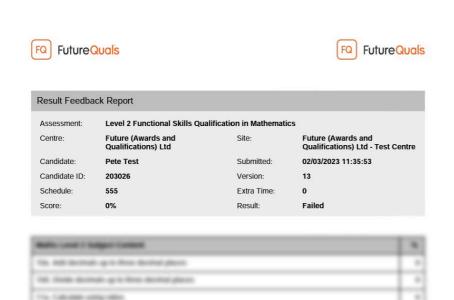

All Learner results will be automatically transferred to QMIS after the assessment has been completed.

Alternatively, results can be exported to an Excel sheet by selecting < Export to Excel>.

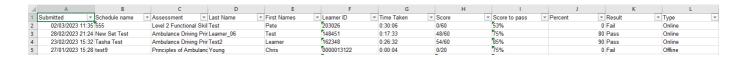

# **Re-sits**

For information on resits, the maximum number of resits permitted, wait times following receipt of results before scheduling a resit assessment and any other requirements please refer to the relevant full qualification specification. For any qualification, if a Learner requires additional attempts to pass the qualification(s), then a Centre must apply to <a href="mailto:AO@futurequals.com">AO@futurequals.com</a> for further guidance.

Document Title: XMAS Centre User Guide

Version No:DOC082-V23-1

# **Controlled Tasks**

Controlled tasks are used on XAMS for Centres to enter assessment decisions - these are not online assessments. Currently, this function is only used for the Speaking, Listening and Communicating (SLC) Component of the Reformed Functional Skills, English qualifications.

#### Submitting Assessment Decisions for Speaking, Listening and Communication

Before any SLC assessment can take place, all Learners **must** be scheduled in the usual manner (password and type fields are not applicable for SLC schedules). The assessment **must only** take place during the scheduled window.

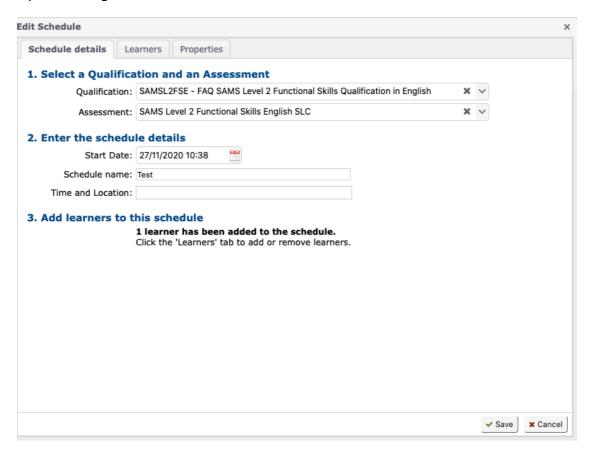

Once the SLC assessments have taken place, you will be able to enter the results. Please note that all attempts must be added, even if a Learner has not passed.

Document Title: XMAS Centre User Guide

Version No:DOC082-V23-1

Select **<Administration>** on the menu at the top of the *Home Page*, then select **<Controlled Tasks Results Entry>** from the dropdown menu.

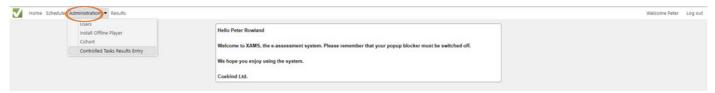

The Results Entry screen will then appear. Using the calendar icons, select the period you wish to see. You will need to enter the result for each Learner separately. When you click on the tick next to a Learner's details, a new window will appear.

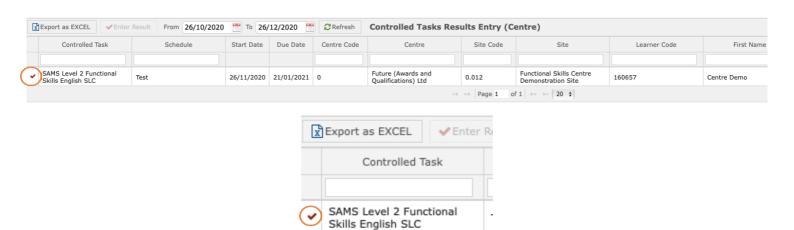

You will then be able to select the grade, either Pass or Fail, using the dropdown menu. Then click **Save**. The status of this grade will remain as 'pending' and is subject to change until external moderation has been completed.

Please note that pending results **cannot** be altered.

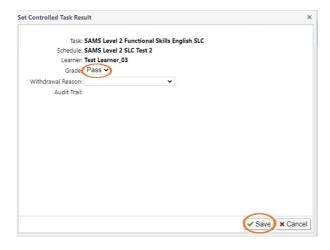

Document Title: XMAS Centre User Guide

If the Learner did not attend their assessment, please instead select a *Withdrawal Reason* using the dropdown menu; this withdraws the Learner from the schedule, **not** the qualification.

#### Click <Save>.

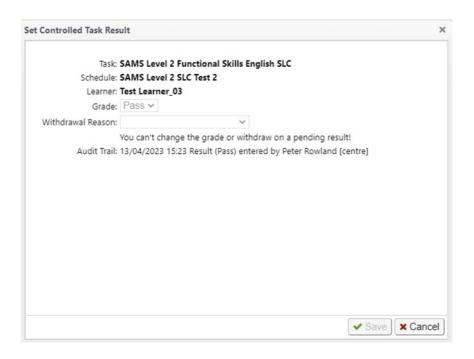

#### Submitting Evidence for Speaking, Listening and Communication

All Learner assessments should be recorded. This recording, along with all scanned evidence, will need to be uploaded to your Centre's SLC Results folder in SharePoint. Evidence includes completed *Record of Learner Achievement* form(s) and any *IQA Monitoring* forms/reports. All files will need to be labelled with the Learner's name and the date of the SLC exam, i.e. John Brown 13-12-18. All evidence should be uploaded within **3 working days** of the date of the Internal Quality Assurance Panel. Centres have a maximum of **30 days** to upload assessment results to XAMS from the date the Learner undertakes the assessment.

Document Title: XMAS Centre User Guide

# **Trouble-shooting**

#### Username and Password Issues

If the Exam Officer, please contact <u>AO@futurequals.com</u> or by calling 01530 836 662. This information will then be sent to your registered email address.

If you are having issues with your password, please check that:

- You are using the correct letter case and there are no spaces
- You are using the correct password i.e., either the login password or the assessment schedule password

#### Unable to Schedule a Learner

There are several factors that could prevent you from scheduling a Learner. Please check that:

- The Learner has been registered on QMIS
- Sufficient time has been allowed for the QMIS file to be processed and the data transferred to XAMS
- The correct qualification and assessment has been selected on the Schedule Page
- The Learner is not already scheduled for the assessment
- Check if learner has reached maximum attempts.

## Maximum Assessment Attempts Reached

If you receive the following message- This Learner has completed the maximum number of attempts for this examination - this means that the Learner has used all of their allocated attempts for this qualification. Please refer to the full qualification specification then contact AO@futurequals.com so that we can advise on any possible next steps.

Document Title: XMAS Centre User Guide

# Appendix 1 – Downloading and Installing the Safe Exam Browser (SEB)

The Safe Exam Browser is a computer software system that locks down the computer being used for an assessment, ensuring that Learners cannot access any other programme (i.e. the internet or Word). Centres are advised to download and install the Safe Exam Browser before a Learner undertakes a Reformed Functional Skills live assessment in English or mathematics.

The Safe Exam Browser can be downloaded using the link below:

## https://safeexambrowser.org/download\_en.html

If you require further help with downloading and installing the software on a device, please contact your IT department.

# Appendix 2 – Installing and Using the Offline Player

Please email us at <u>AO@futurequals.com</u> for information on which qualifications are eligible for use with the Offline Player, along with instructions for downloading and using it.

Please note that Learners will need to be scheduled for assessments in XAMS in the usual way. A nominated Exams Officer will then be responsible for downloading the player on any devices needed and for synchronising the assessments; an internet connection will be required for these steps.

#### Select < Administration > and < Install Offline Player >.

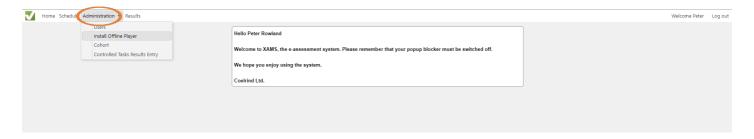

The following screen will load, highlighting the pre-requisites. If you have checked the following, please click **<Install>** to continue, followed by **<Run anyway>**.

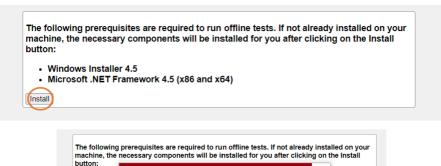

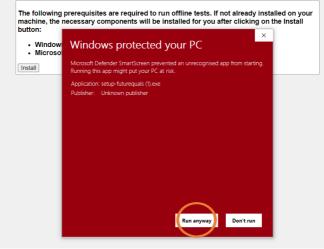

Document Title: XMAS Centre User Guide

Version No:DOC082-V23-1

When this has downloaded, search for XAMS Offline and double click on the logo to open the following page.

Here, the Exams Officer logs in to the Offline Player using the same credentials as the online version of XAMS.

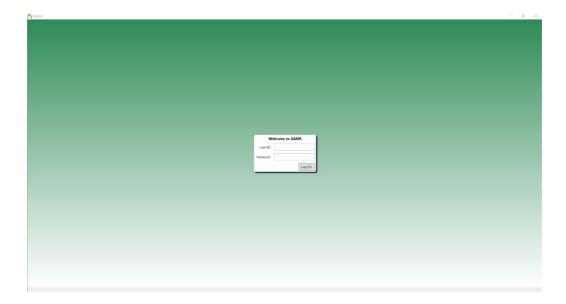

The Exams Officer then ticks the box at the side of the relevant offline schedules and clicks **<Synchronise>** to download the exams, making them available to the Learners.

Once the schedule has been synchronised, the status will show as 'Downloaded.' A pop-up to confirm this will follow; click **OK**.

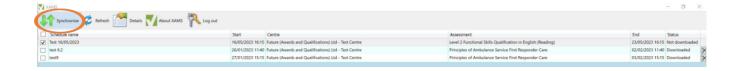

Document Title: XMAS Centre User Guide

Version No:DOC082-V23-1

The **Details** button provides key information about the schedule.

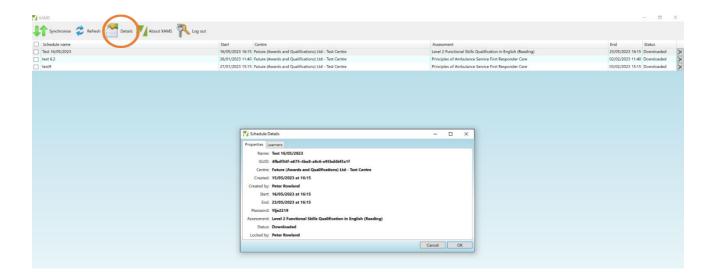

The assessment can now be accessed offline.

The Learner logs into the Offline Player with the Username and Password from the *Individual Log-In Sheet*.

Once the exam has finished and the Learner has successfully logged out, the Exam Officer will need to login with internet access so the assessment can be submitted to be marked.

If you have any questions that are not covered in this document or need any support, please contact us at: <a href="mailto:AO@futurequals.com">AO@futurequals.com</a>

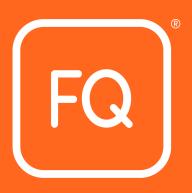

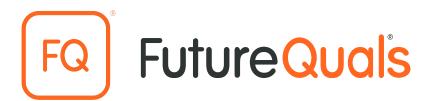

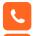

01530 836662

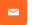

AO@futurequals.com

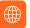

futurequals.com